## Google Classroom 設定マニュアル(Windows10 版)

※お使いのデバイスにより、手順が異なる場合がございます。

① Google Chrome

Google Chrome のアプリをインストールしている方は 5 にお進みください。 まだの方は 1 より順番にお進みください。

1. <https://www.google.com/chrome/>にアクセスし「Chrome をダウンロード」をクリックしてください。

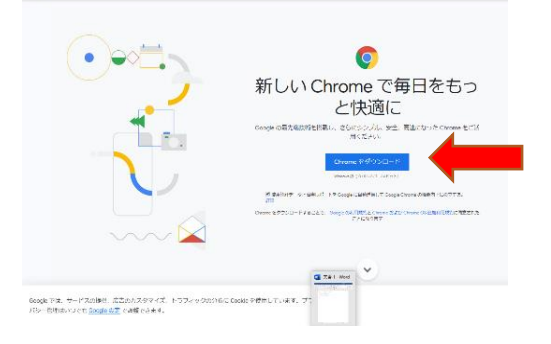

2. 画面左下に「CromeSetup.exe」が出てくるのでクリックしてください。

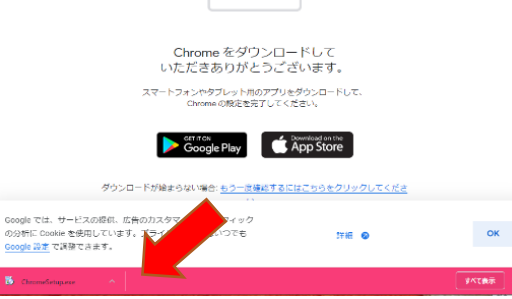

- 3. 「このアプリがデバイスに変更を加えることを許可しますか」とダイアログボックスが表示された場合は 「はい」を選択してください。インストールが開始します。
- 4. インストール終了後、デスクトップにアイコンがある場合はそのアイコンをクリックしてください。 ない場合パソコン画面左下のスタートをクリックしてください。アプリ一覧の「G」のカテゴリーに Google Chrome が表示されるので、クリックしてください。 (デスクトップにショートカットを作成しておくと次回以降便利です。)

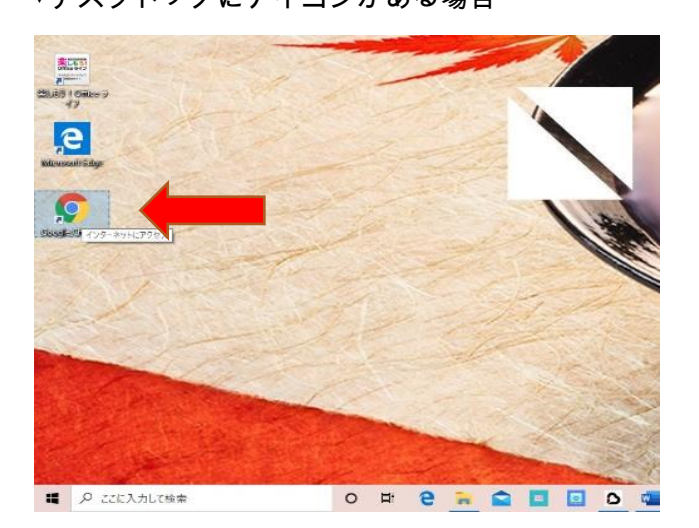

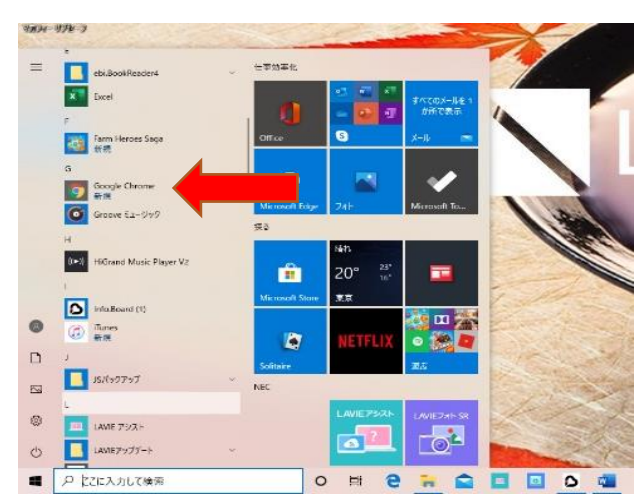

▼デスクトップにアイコンがある場合 ▼デスクトップにアイコンがない場合

5. 「Chrome をすでにご利用の場合はログイン」もしくは画面右上の「ログイン」をクリックしてください。

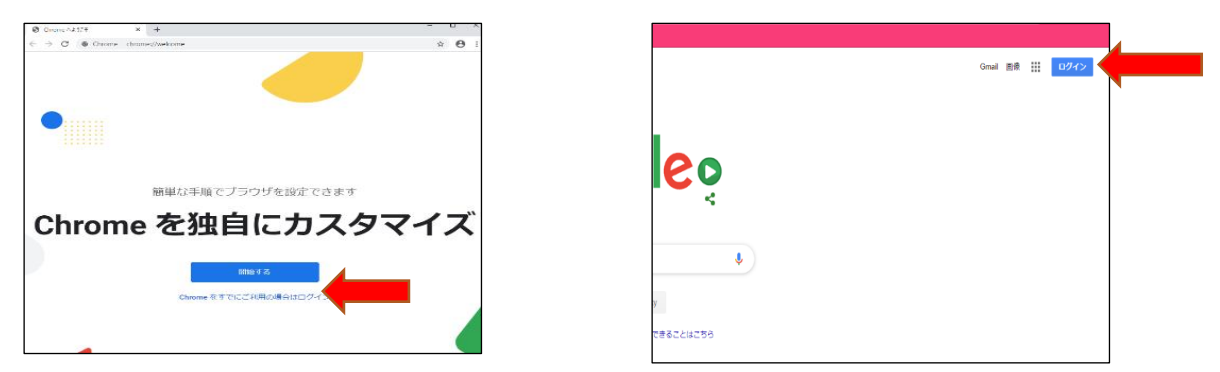

6. YMCA から付与した Gmail アドレスを入力して、「次へ」をクリックしてください。

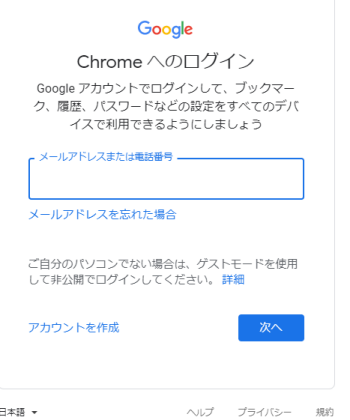

7. パスワードを入力してください。

初めてログインする場合は ymca2020 と入力して「次へ」をクリックしてください。

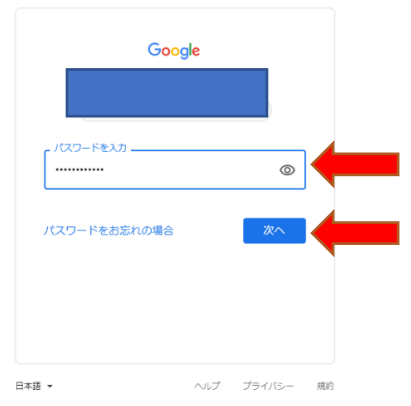

8. 新しいパスワードの設定画面に移りますので、任意のパスワードを入力して、「次へ」をクリックしてください。

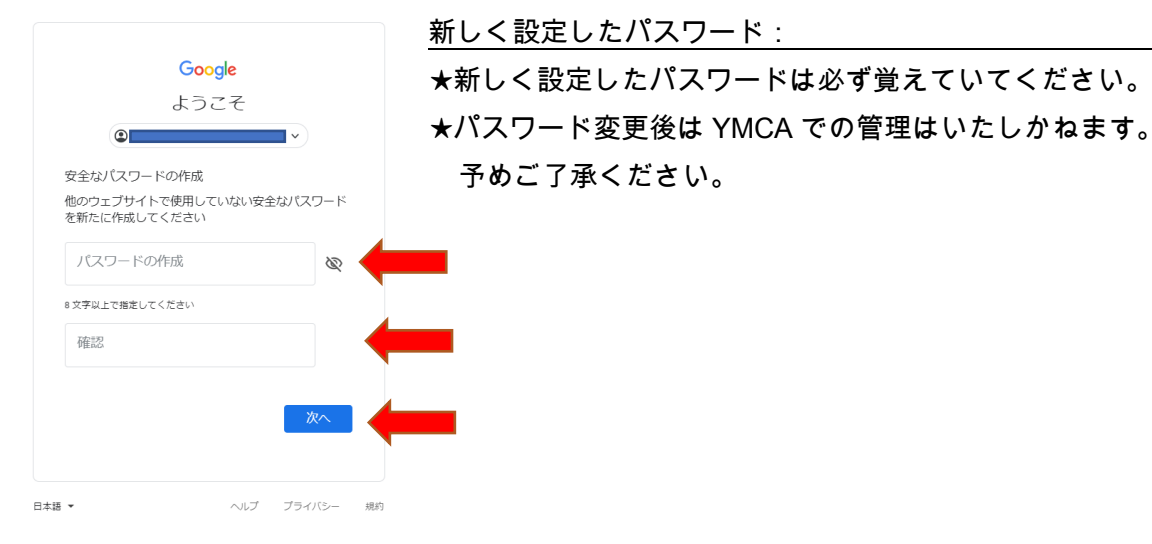

- ② Google Classroom の使用方法
- 1. 画面右上の■が 9 個集まっている「Google アプリ」マークをクリックしてください。

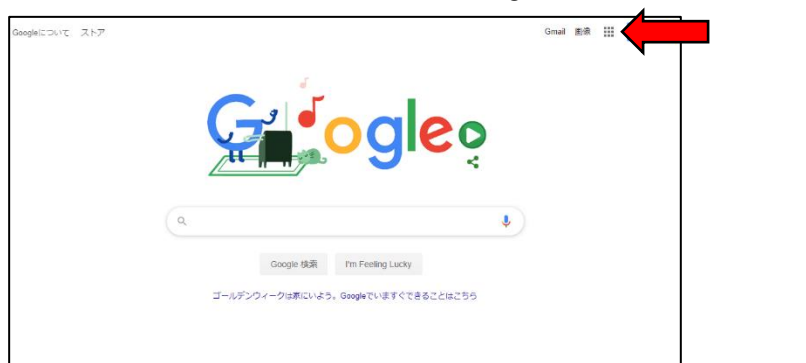

2. アプリの一覧が出てきますので、スクロールして、「Google Classroom」をクリックしてください。

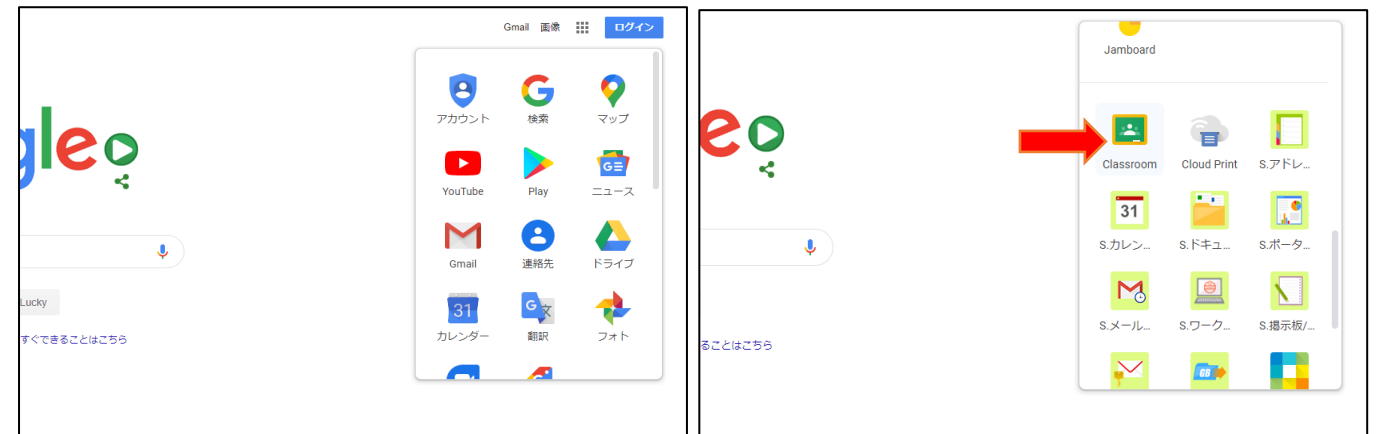

3. 以下の画面が表示されますので、YMCA より付与された Gmail のメールアドレスであることを確認して 「続行」をクリックしてください。

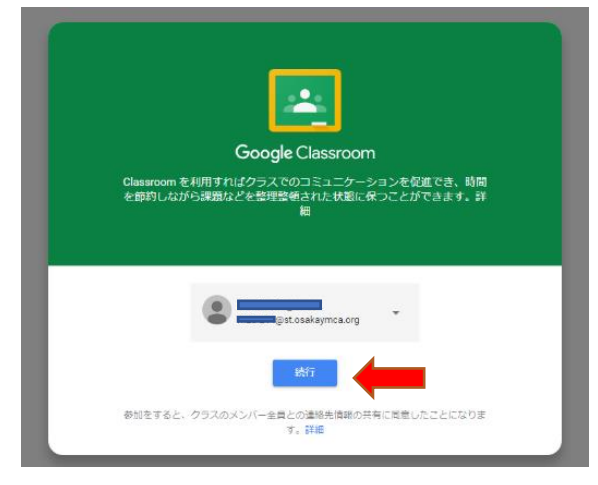

4. 「私は生徒です」をクリックしてください。

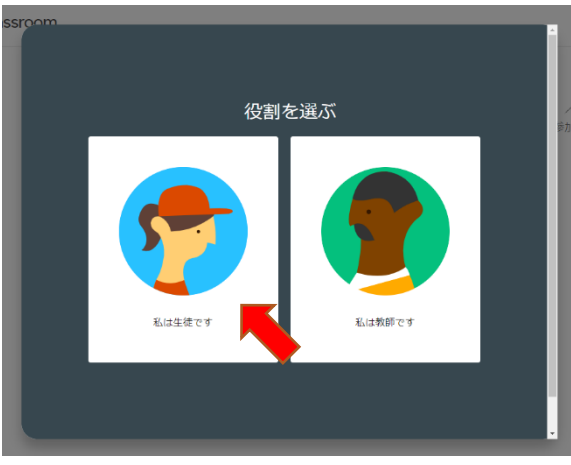

5. 招待されているクラスの一覧が表示されていますので、「参加」をクリックしてください。

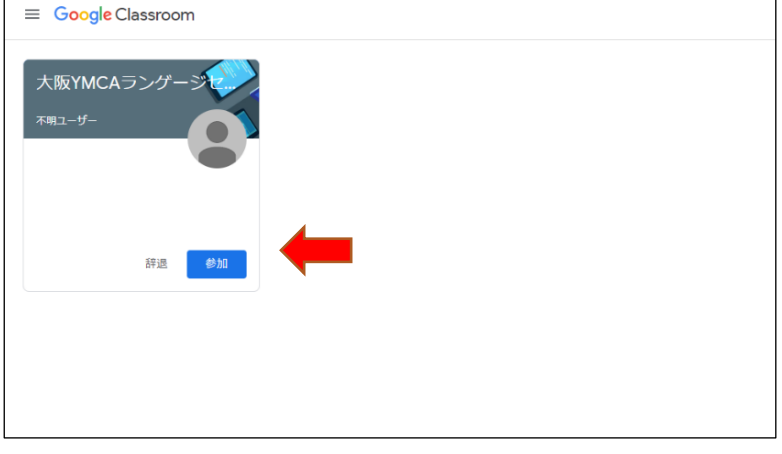

6. 宿題やお知らせ等は Google Classroom 内のストリームの箇所にてご確認ください。

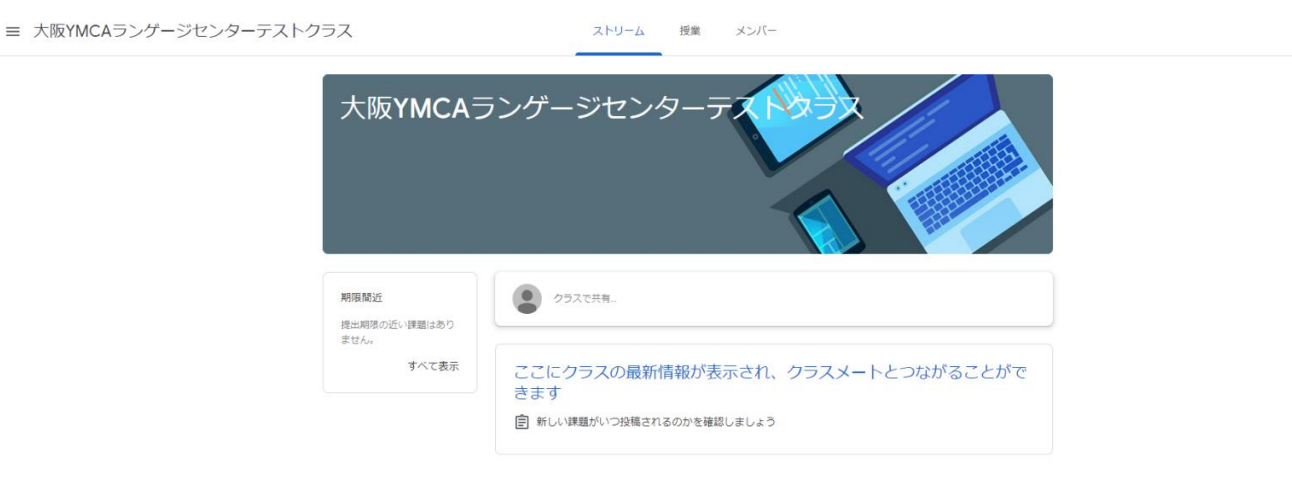

 $\begin{tabular}{|c|c|c|c|} \hline \quad \quad & \quad \quad & \quad \quad & \quad \quad \\ \hline \quad \quad & \quad \quad & \quad \quad & \quad \quad \\ \hline \end{tabular}$